*https://wiki.teltonika-networks.com/view/Setting\_up\_a\_Site-to-Site\_IPsec\_Tunnel\_between\_Teltonika\_ Networks\_and\_Microsoft\_Azure*

# **Setting up a Site-to-Site IPsec Tunnel between Teltonika Networks and Microsoft Azure**

The information on this page is updated in accordance with the **[00.07.07.1](https://wiki.teltonika-networks.com/view/FW_%26_SDK_Downloads)** firmware version .

 $\Box$ 

## **Contents**

- [1](#page--1-0) [Introduction](#page--1-0)
- [2](#page--1-0) [Topology](#page--1-0)
- [3](#page--1-0) [Prerequisite](#page--1-0)
- [4](#page--1-0) [Azure Platform](#page--1-0)
	- [4.1](#page--1-0) [Create a VPN Gateway on the Azure Platform](#page--1-0)
		- [4.1.1](#page--1-0) [Create a Virtual Network](#page--1-0)
		- [4.1.2](#page--1-0) [Finish the VPN gateway configuration](#page--1-0)
	- [4.2](#page--1-0) [Create a local network Gateway](#page--1-0)
	- [4.3](#page--1-0) [Create a connection](#page--1-0)
- [5](#page--1-0) [Teltonika Device Configuration](#page--1-0)
	- [5.1](#page--1-0) [DDNS configuration](#page--1-0)
	- [5.2](#page--1-0) [IPsec configuration](#page--1-0)
- [6](#page--1-0) [Check Site to Site Communication](#page--1-0)
- [7](#page--1-0) [See Also](#page--1-0)
- [8](#page--1-0) [External links](#page--1-0)

# **Introduction**

A site-to-site connection using an IPsec tunnel between Teltonika devices and an Azure Virtual Network Gateway is a secure method to link two separate networks over the internet. This setup ensures that data transmitted between the on-premises network, managed by Teltonika routers, and the Azure cloud environment is encrypted and secure.

If You have trouble seeing any of the settings, be sure to enable "**Advanced mode**"

# **Topology**

### $\pmb{\times}$

# **Prerequisite**

The user needs an Azure account with an active subscription.

## **Azure Platform**

## **Create a VPN Gateway on the Azure Platform**

Log into the Azure portal, search for "Virtual Network Gateways" and click on **Create**.

 $\pmb{\times}$ 

Use the information and images below as reference to complete the settings:

#### **Projects details**

- **Suscription:** Your suscription.
- **Resource Group:** Your resource group.

#### **Instance details**

- **Name:** VNet1GW.
- **Region:** Your prefered Region.
- **Gateway type:** VPN.
- **SKU:** VpnGW2AZ.
- **Generation:** Generation2 (mandatory).
- **Virtual Network:** Select or create a new one.
- **Gateway Subnet Address Range:** 10.1.1.0/24 (if using Virtual Network default configuration).

#### **Public IP address**

- **Public IP address:** Create new.
- **Public IP address name:** Vnet1GWpip.
- **Assigment:** Static.
- **Enable active-active mode:** Disabled.
- **Configure BGP:** Disabled.

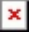

#### **Create a Virtual Network**

In case you do not have previously created a virtual network, click on the blue URL link to create one and use the default settings as shown in the image below:

#### $\pmb{\times}$

#### **Finish the VPN gateway configuration**

After finishing the previous configuration, you can continue with the tags. This section is not mandatory; therefore, we left it as default and clicked on **Review + create** to check that the network gateway has the parameters shown below, and then click on the **Create** button to finish the configuration.

#### $\pmb{\times}$

### **Create a local network Gateway**

In the search bar, look for "Local Network Gateways" and click on **Create**.

#### $\pmb{\times}$

**Fill in the configuration fields accordingly and add the remote router address space (LAN network) and the FQDN if the router does not have a static public IP address on its WAN interface.**

#### **Projects details**

- **Suscription:** Your suscription.
- **Resource Group:** Your resource group.

#### **Instance details**

- **Region:** Your prefered Region.
- **Name:** toRegion.
- **Endpoint:** FQDN.
- **FQDN:** The fully qualified domain name of the router's remote connection.
- **Address Space:** The router's LAN network(s)
- **Configure BGP settings:** No.

 $\pmb{\times}$ 

 $\pmb{\times}$ 

Verify the configuration and click on **Create** to finish.

### $\pmb{\times}$

## **Create a connection**

Search for "Connections" and create a new one:

 $\pmb{\times}$ 

#### **Complete the connection settings using the information and images below as reference:**

#### **Projects details**

- **Suscription:** Your suscription.
- **Resource Group:** Your resource group.

#### **Instance details**

- **Connection type:** Site-to-Site (IPsec).
- **Name:** SiteToSite.
- **Region:** Your prefered Region (It must match the one selected above).

#### **Virtual network Gateway**

- **Virtual network gateway:** Vnet1GW.
- **Local network gateway:** toRegion.
- **Shared Key(PSK):** Your Pre-shared key (It must match the one in the router IPsec configuration).
- **Use Azure Private IP Address:** Unchecked.
- **IPsec/IKE policy:** Custom.
- **IKE Phase 1:** Encryption: AES256 , Integrity/PRF: SHA1 , DH Group: DHGroup2.
- **IKE Phase 2:** Encryption: AES256 , IPsec Integrity: SHA1 , PFS Group: None.
- **IPsec SA lifetime in KiloBytes:** 0.
- **IPsec SA lifetime in seconds:** 10800.
- **Use policy based traffic selector:** Disable.
- **DPD timeout in seconds:** 45.
- **Connection mode** Default or ResponderOnly.

#### **NAT Rules Associations**

- **Ingress NAT Rules:** 0 selected.
- **Egress NAT Rules:** 0 selected.

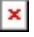

 $\pmb{\times}$ 

**Note:** You can use different crypto proposals; however, you must ensure that they match on the router.

Click on **Review + Create**, then verify the configuration and click on **Create** to finish.

 $\pmb{\times}$ 

# **Teltonika Device Configuration**

## **DDNS configuration**

Log into the router via WebUI.

In case you don't have a static public IP address on the WAN interface, you can enable the Dynamic DNS service as explained here: [DDNS Configuration Examples](http://wiki.teltonika-networks.com/view/DDNS_Configuration_Examples)

**Path:** WebUI > Services > Dynamic DNS.

**Note:** On devices other than the RUTX series, you will need to download the DDNS service from the Package Manager.

 $\pmb{\times}$ 

After finishing the configuration, you should get the public IP address of the created domain.

 $\pmb{\times}$ 

## **IPsec configuration**

Locate the following path: **WebUI > Services > IPsec** ; and a new instance:

#### **Instance details**

- **Enable:** On.
- **Authentication method:** Pre-shared key.
- **Pre-shared key:** Your pre-shared key (must match the pre-shared key configured in the Azure platform's IPsec settings).
- **Local Identifier:** Empty.
- **Remote Identifier:** Empty.

#### **General Settings**

- **Mode:** Start.
- **Type:** Tunnel.
- **Default route:** off.
- **Local Subnet:** The router local network(s).
- **Remote Subnet:** The virtual network you want to access remotely hosted in your virtual environment in Azure.
- **Key Exchange:** IKEv2

#### **Advanced Settings**

- **Dead peer detection:** On.
- **DPD action:** Restart.
- **DPD delay:** 45.
- **Leave all other advanced settings as default..**

#### **Proposal Settings**

- **Phase 1:** Encryption: AES256 , Authentication: SHA1 , DH Group: MODP1024.
- **Phase 2:** Encryption: AES256 , Hash: SHA1 , PFS Group: No PFS.
- **Force crypto Proposal:** off.
- **lifetimes:** Empty.

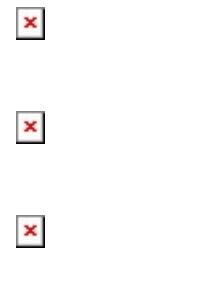

 $\pmb{\times}$ 

**Note:** in this example, we use DH Group equals to MODP1024 which is the same to Group 2 selected on the Azure platform.

### $\pmb{\times}$

# **Check Site to Site Communication**

If you followed the configuration steps, you should see that the Site to Site connection has been successfully established.

 $\pmb{\times}$ 

You can also check in the Azure platform that the connection has been established:

#### $\pmb{\times}$

Check connectivity between the router LAN and a VM inside the Azure virtual network you may have:

### $\pmb{\times}$

Test connectivity from a host in the router's LAN to the VM:

### $\pmb{\times}$

Connect to the VM in Azure, test connectivity to the Router's LAN interface.

 $\pmb{\times}$ 

## **See Also**

- [Dynamic DNS](http://wiki.teltonika-networks.com/view/Dynamic_DNS)  general information on the DDNS service.
- [DDNS Configuration Examples](http://wiki.teltonika-networks.com/view/DDNS_Configuration_Examples) additional examples for different DDNS providers.

## **External links**

- <https://www.noip.com>
- <https://learn.microsoft.com/en-us/azure/vpn-gateway/tutorial-site-to-site-portal>